# **Distinguished Talent Incentive Application Manual**

## **1. Applicants shall gain the following qualifications.**

- (1) Certified NTNU full-time faculty members who have received an average score of 3.5 points or above in the Student Opinion of Instruction Survey during the year before application (does not apply to newly appointed faculty members)
- (2) Applicant (Certified NTNU full-time faculty members) hired after August 1, 2023 (inclusive) shall be hired for the first time in Taiwan, and shall not be recruited from other public or private colleges and academic research institutes of Taiwan. (In accordance with NSTC Reward Policy)
- (3) For recipients of "Newly Appointed Distinguished Talent Incentive" who are still in the incentive period and apply for the "Distinguished Talent Incentive", only performance data during their employment as certified faculty member at NTNU can be calculated. After recieving Distinguished Talent Incentive, the remaining period of the Newly Appointed Distinguished Talent Incentive will be automatically invalidated.
- (4) Seconded faculty members shall not receive research incentives/rewards from both NTNU and their seconded organization during the same period.
- 2. Read the application form carefully. Make sure the performance in the past 5 years (from 2019 to 2023) meets the standards required for each point. (Website of Office of Research and Development / DSP/ Flexible Salary and Incentive / Distinguished Talent Incentive)
- 3. Please refer to the notes for application and point counting (attached to online application system). <https://reurl.cc/Wxr7ak>
- 4. Fill in Teacher Performance System: (1) Sign in NTNU iPortal

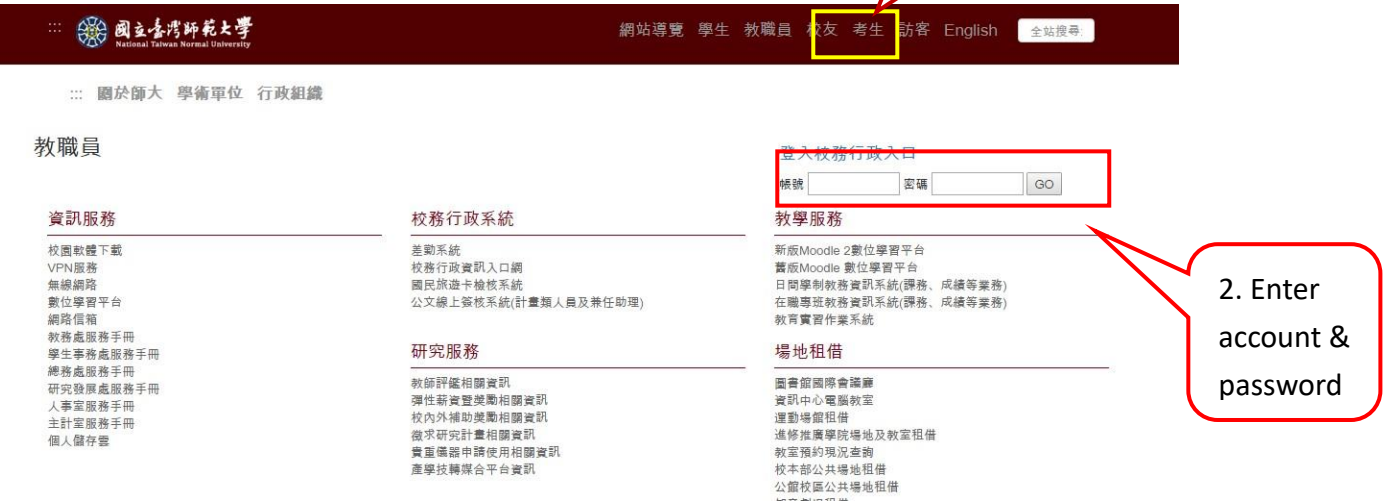

1

(2) Click "System of Office of Research and Development" / "Teacher Performance and Department Achievement Management System" (English Version) Research and Development Related System/Teacher Performance and Department Achievement Management System

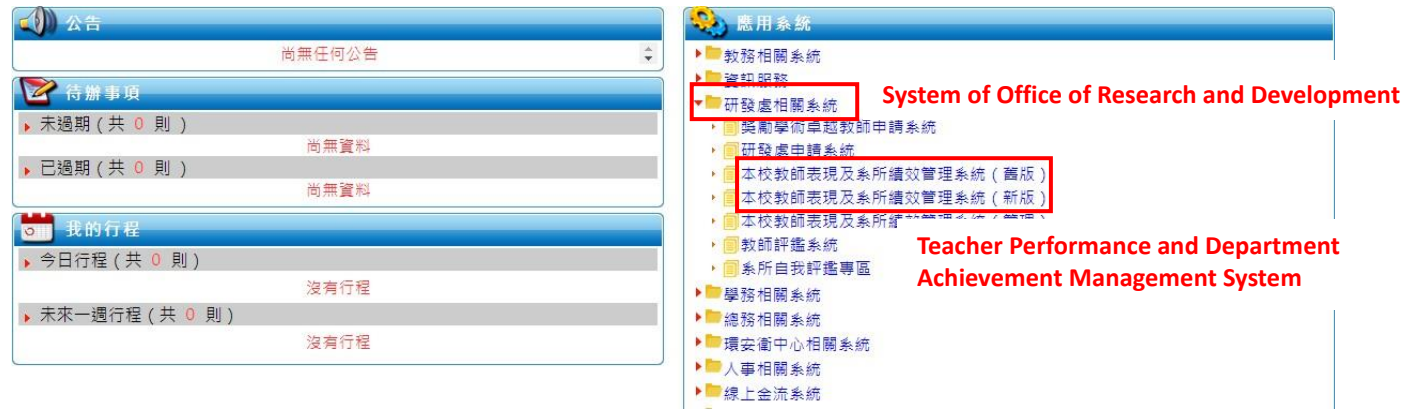

- Note: Teacher may choose to use either the new system or the old system; data may update in the old and new systems simultaneously.
- (3) Click "Enter Professional Performance", and the items to be filled in show.

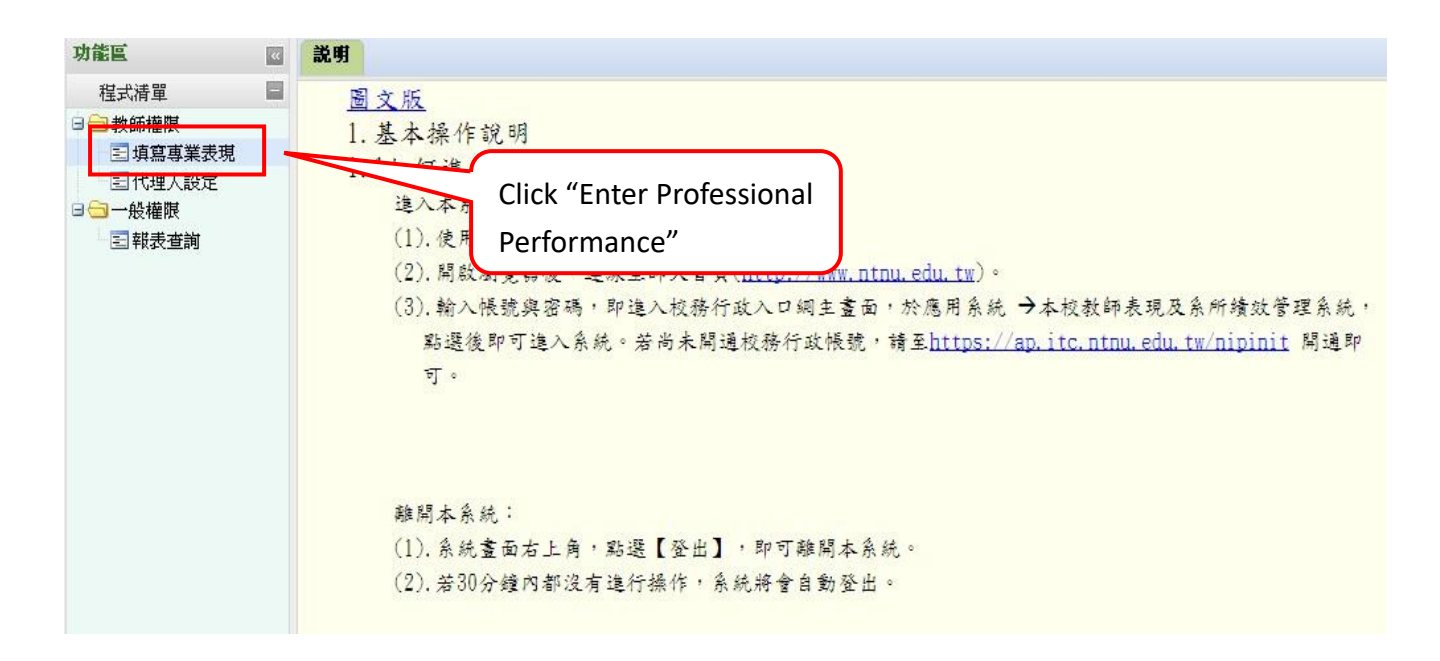

(4) Instructions on the points earned and the corresponding columns in "Teacher Performance and Department Achievement Management System"

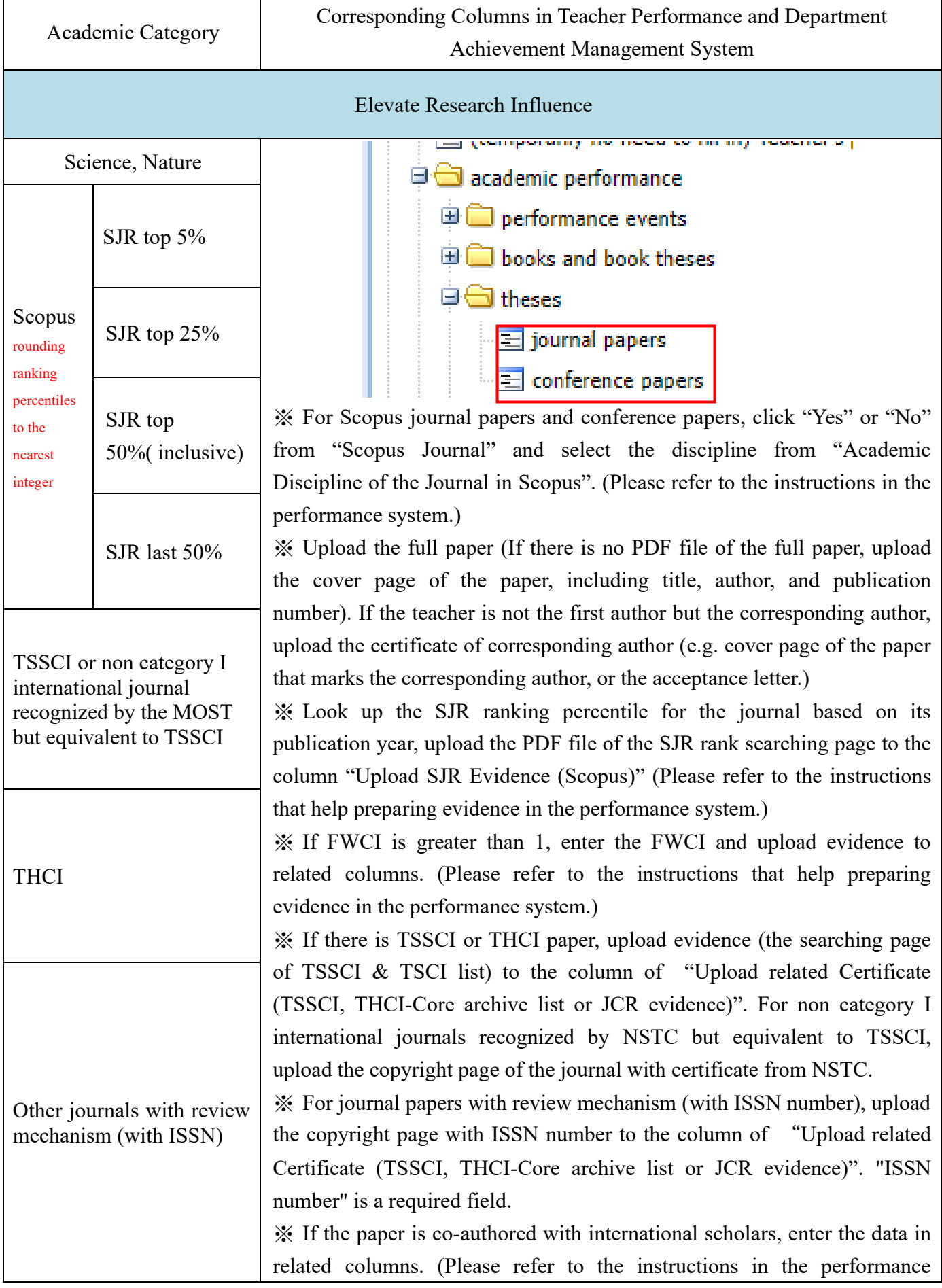

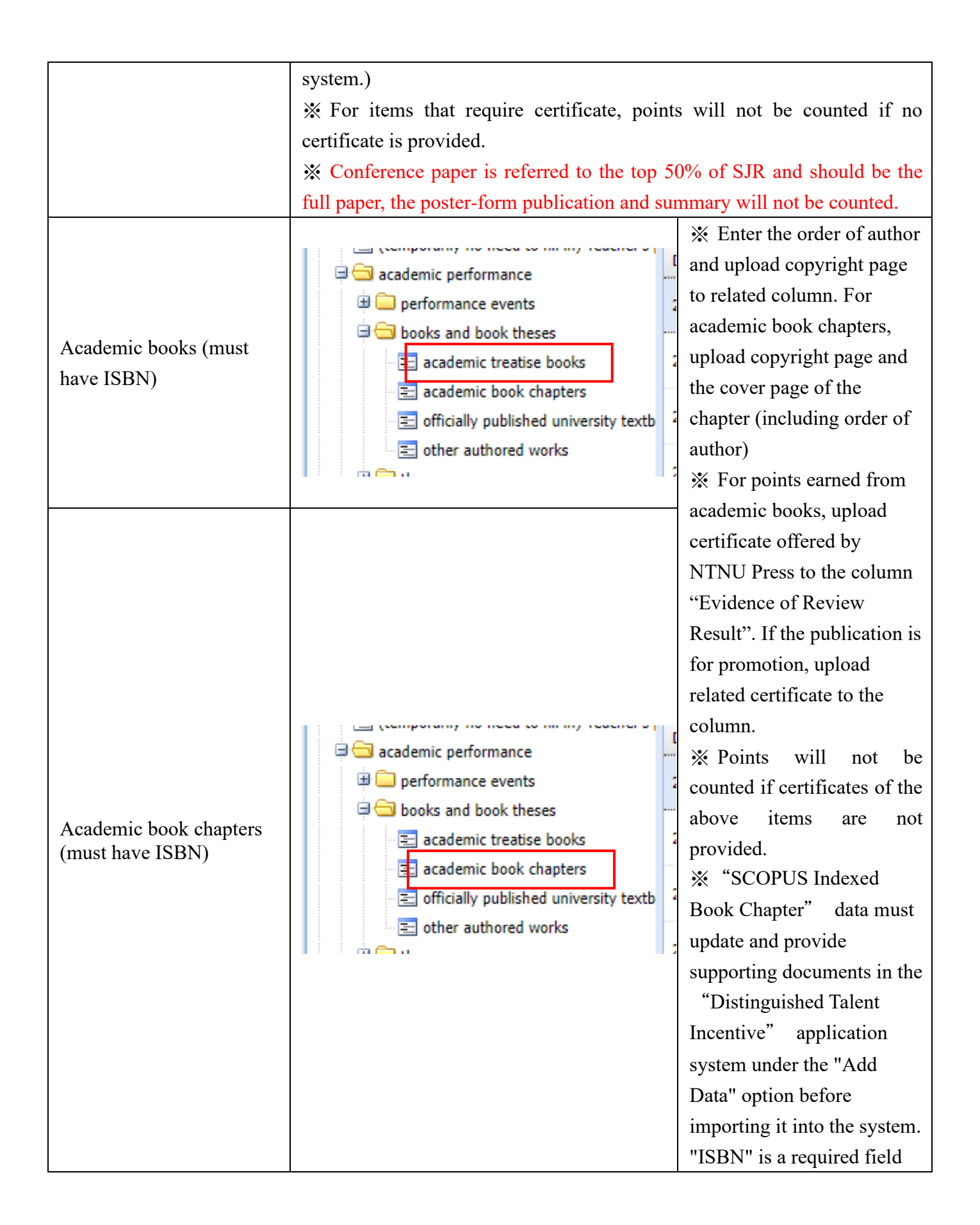

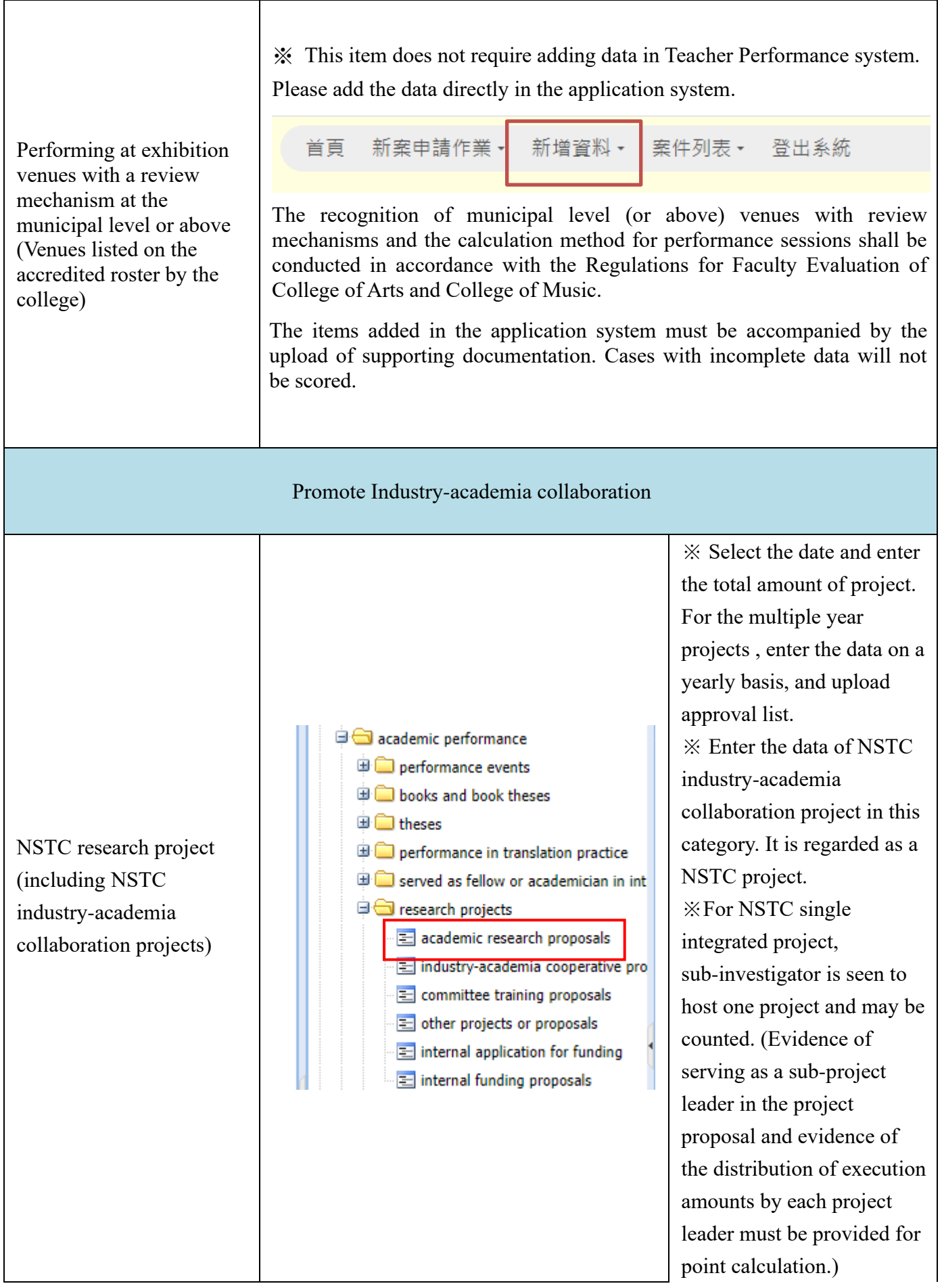

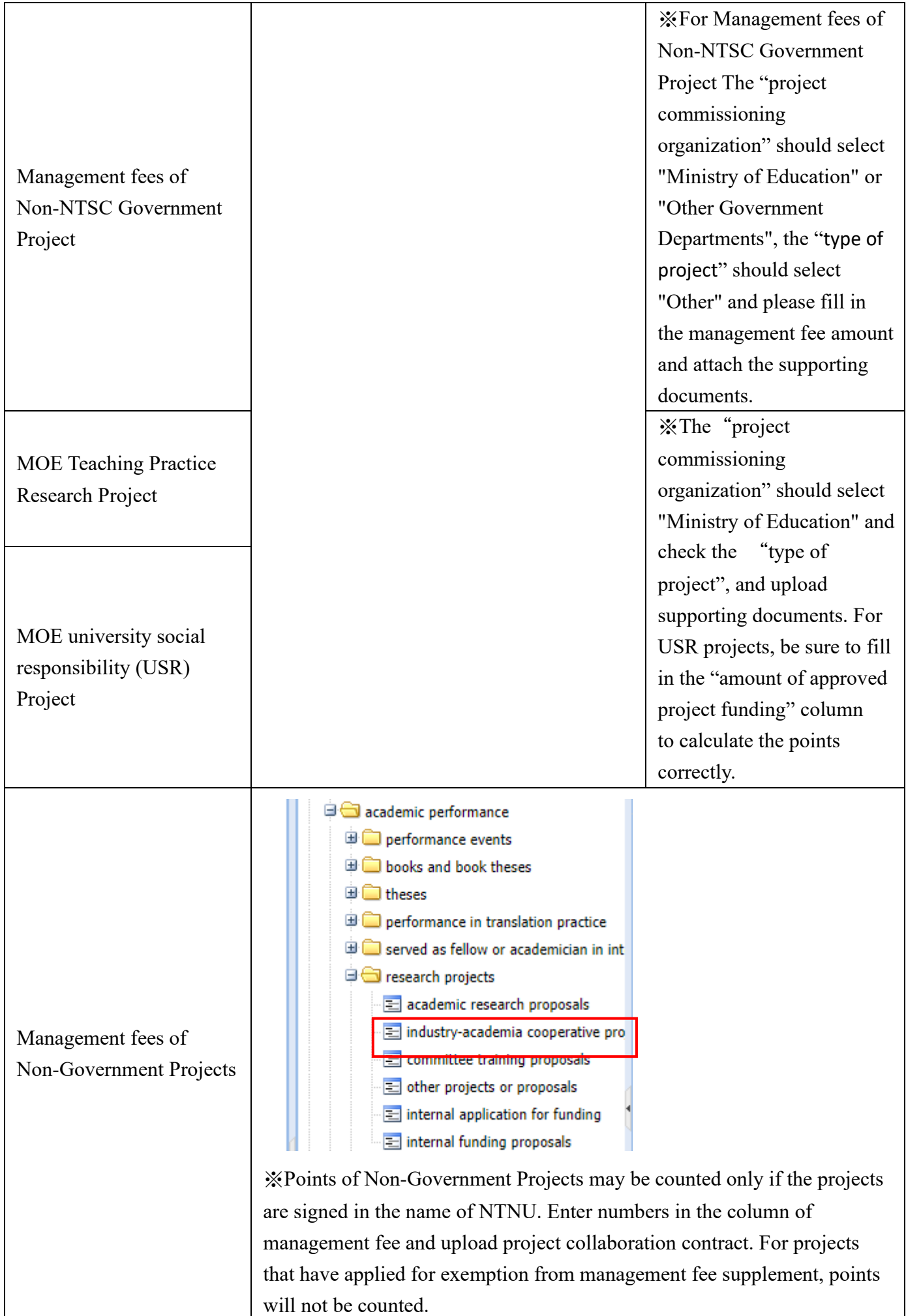

※Please make sure to fill in the "name of participating corporations". ※Please fill in the start and end date of the project, as the system will use the end date of the project as the basis for calculation.( Non-Government Projects)

Served as the overall project host of The Featured Areas Research Center Program of Higher Education Sprout Project or MOE The Program on Bilingual Education for Students in College (Each year, at most one project is eligible for consideration, with a value of 500 points for each project)

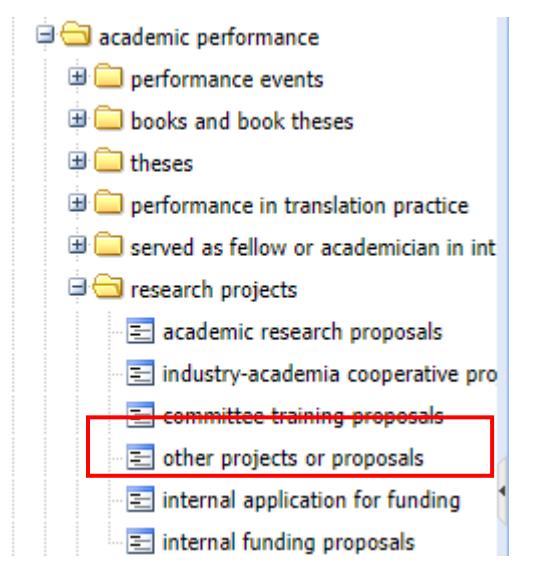

Under the "Whether the proposal belongs to university-level project"colunm, please select "Yes". For "Identity of Participants in Project", choose "general principal investigator". Additionally, please make sure to enter either "深耕計畫特色領域中心總主持人" or "教育部大專校院學生雙語化 學習計畫總主持人" in the "Other" colunm to facilitate the system in fetching data and calculating points.

Served as the project host or co-host of a major university-wide project (the overall project host is the president) (such as the MOE Aim for the Top University Project, Higher Education Sprout Project, MOE Featured Areas Research Center Program)

academic performance **D** performance events **ED** books and book theses  $\Box$  theses performance in translation practice served as fellow or academician in int **E** research projects  $\equiv$  academic research proposals industry-academia cooperative pro  $\equiv$  committee training proposals other projects or proposals  $\equiv$  internal application for funding  $\equiv$  internal funding proposals whether the proposal belongs to university-level project (e.g. Aim for the Top University Project of to Yes ⊙ No MOE, Higher Education SPROUT Project, Featured

Areas Research Center

Program):

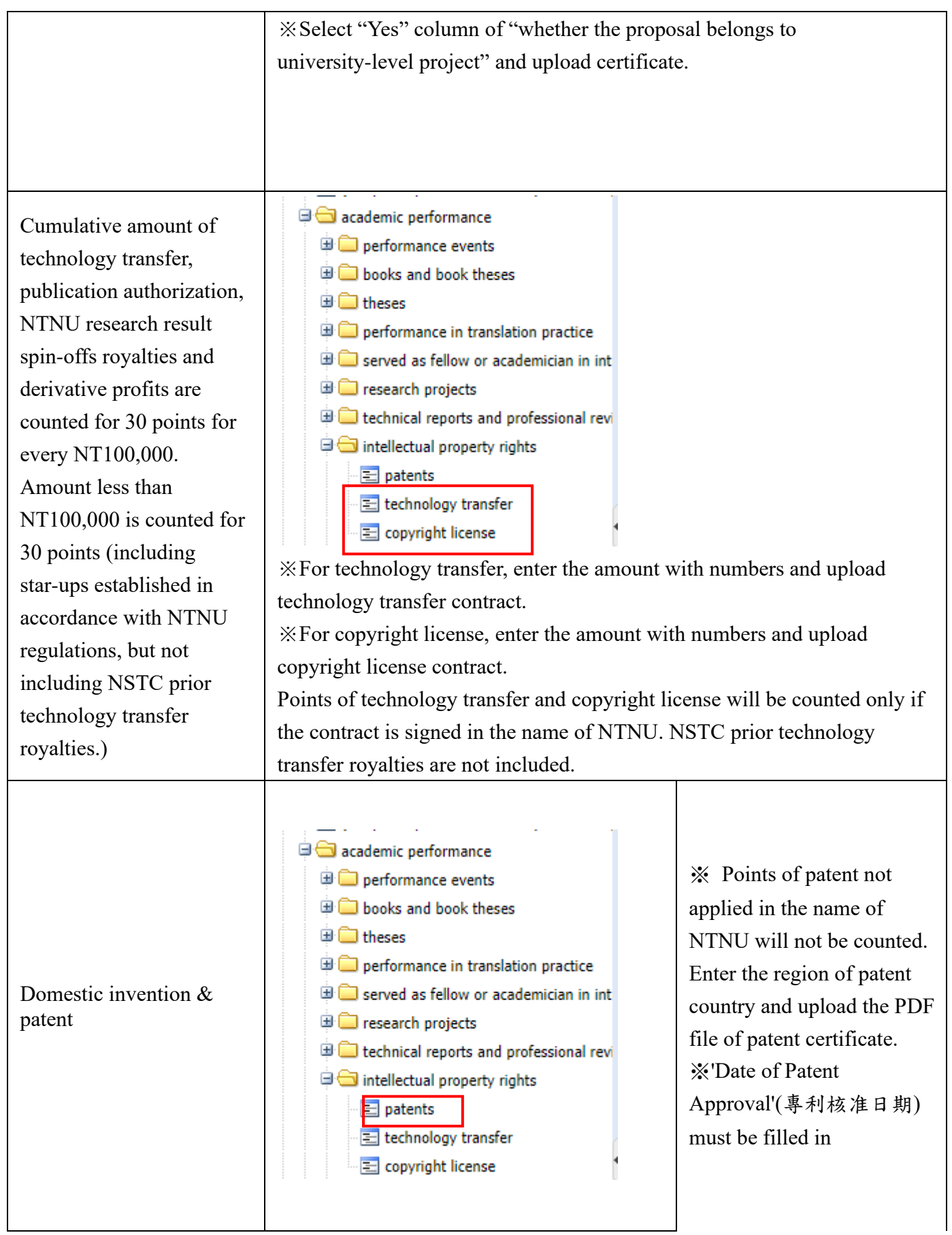

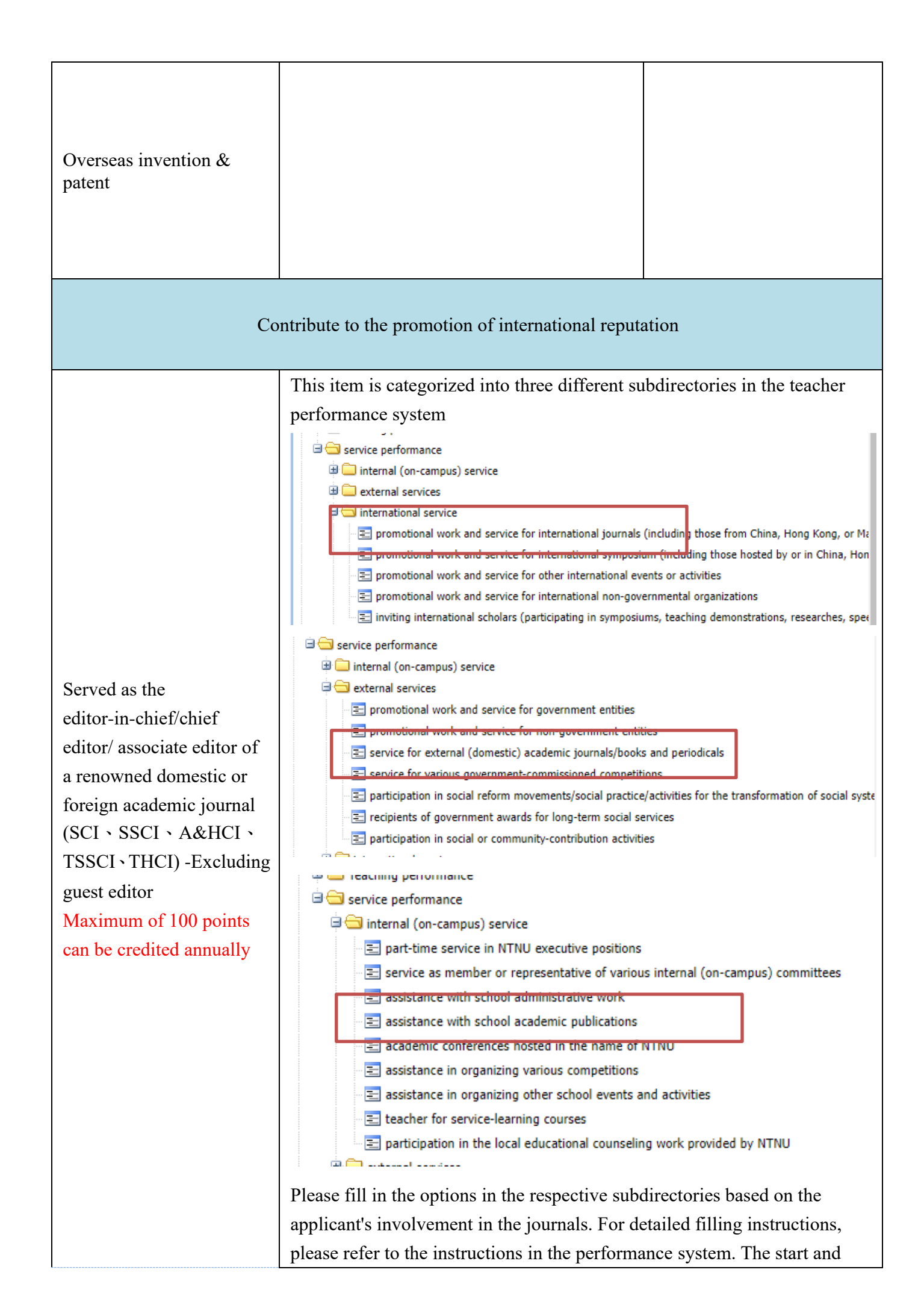

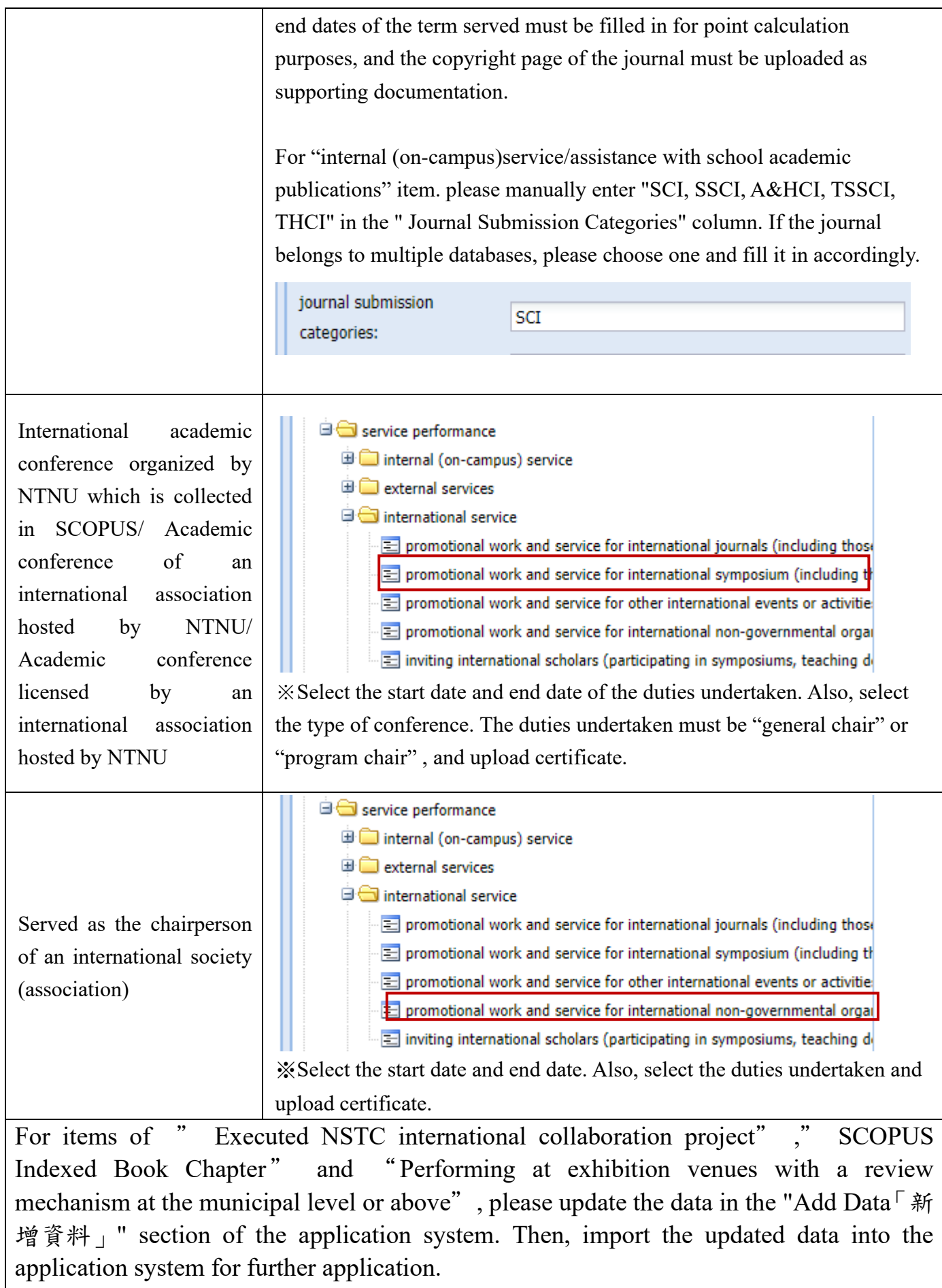

(5) Note for Filling in Teacher Performance System:

⚫ **Applicant shall log in "Teacher Performance and Department Achievement Management System" and this online application system with the same account. Applicants will fail to fill in the correct columns if different accounts are used.**

⚫ Select the date from the calendar offered. Wrong fill-in format will cause system error and affect application result.

⚫ Only numbers can be filled in the fee column. Any symbols and characters are not allowed. Wrong fill-in format will cause system error.

Correct example: 25000000

Wrong example: NT25000000、25,000,000、NT25,000,000、25000000 元、新

台幣 25000000 元、25000 千元、2500 萬元

**Upload evidence or certificates if needed. They system will regard performance without evidence or certificates as invalid information.**

### **5. Instructions on the Application System**

- (1) Log in NTNU iPortal (Please refer to the steps on the first page)
- (2) Click "System of Office of Research and Development" / "Office of Research
	- and Development Application System"

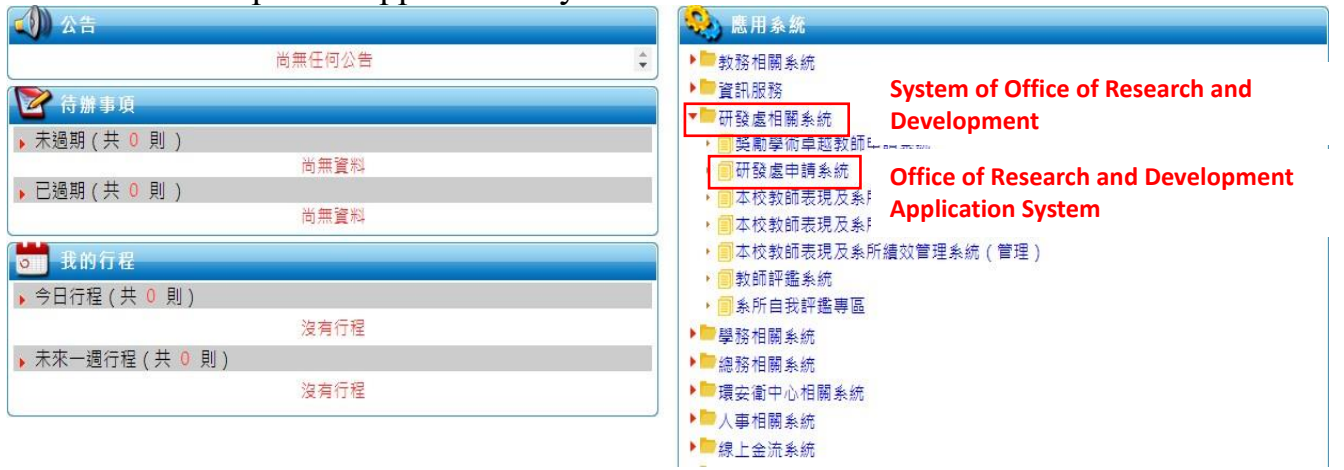

(3) Click "New Application"- Distinguished Talent Incentive (the last item).

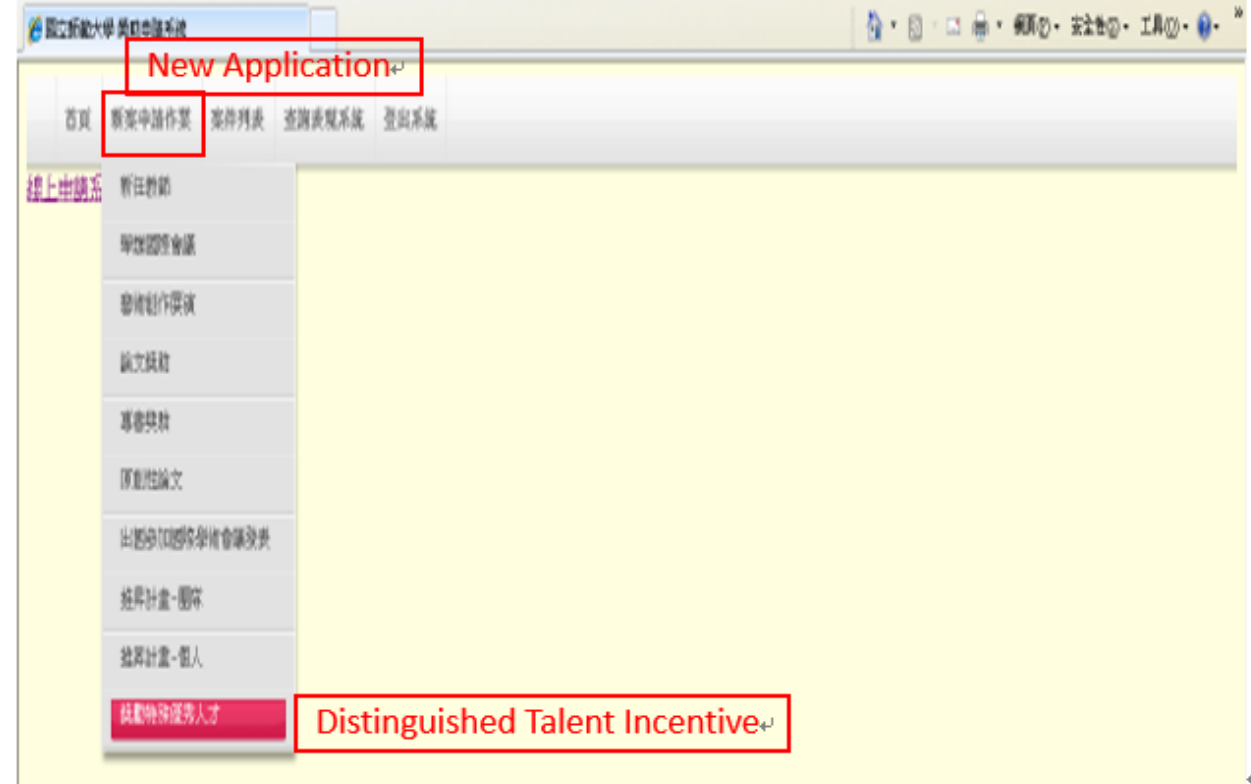

(4) For items of "Executed NSTC international collaboration project", "Joint dual-degree for foreign students", and "SCOPUS Indexed Book Chapter" data must update and provide supporting documents in the "Distinguished Talent Incentive" application system under the "Add Data" option before importing it into the system.

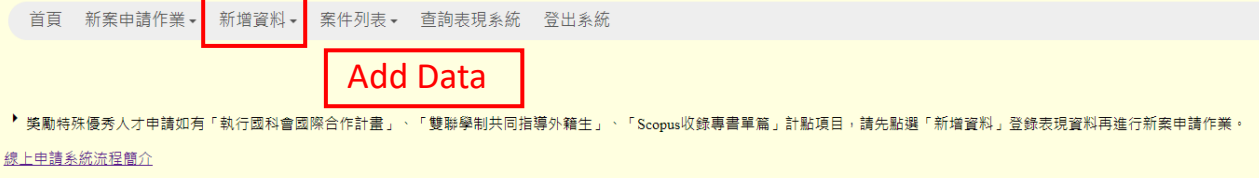

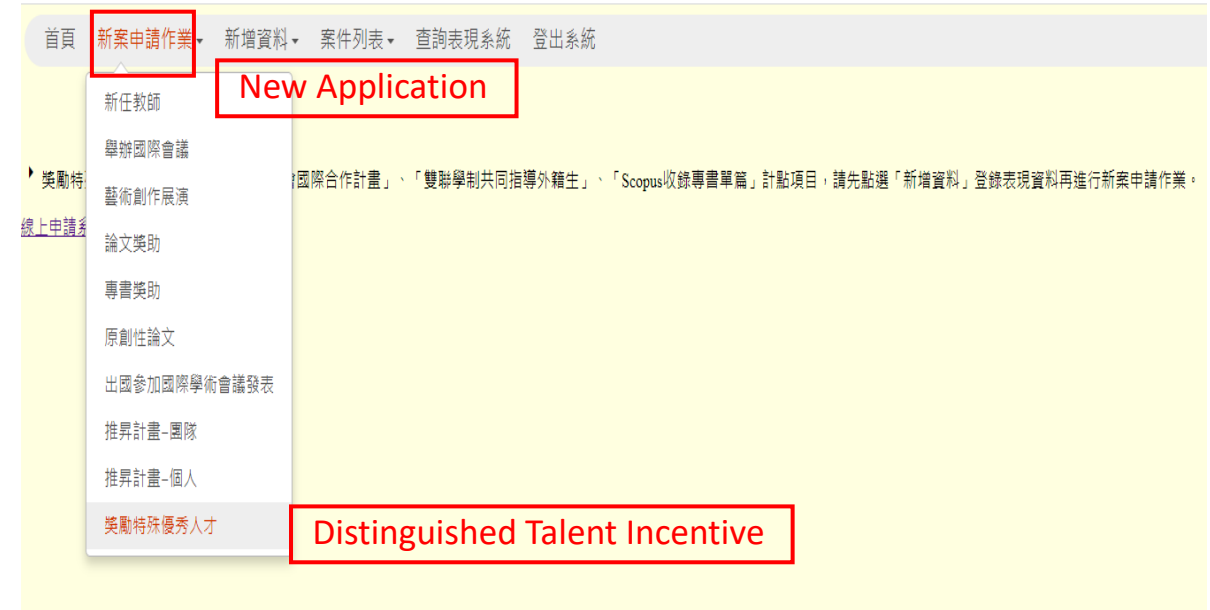

(5) After reading the instructions carefully, click "Agree". For teachers on maternity and parental leave in the past five years, check and upload evidence. The adoption period of data will be entended to seven years automatically.

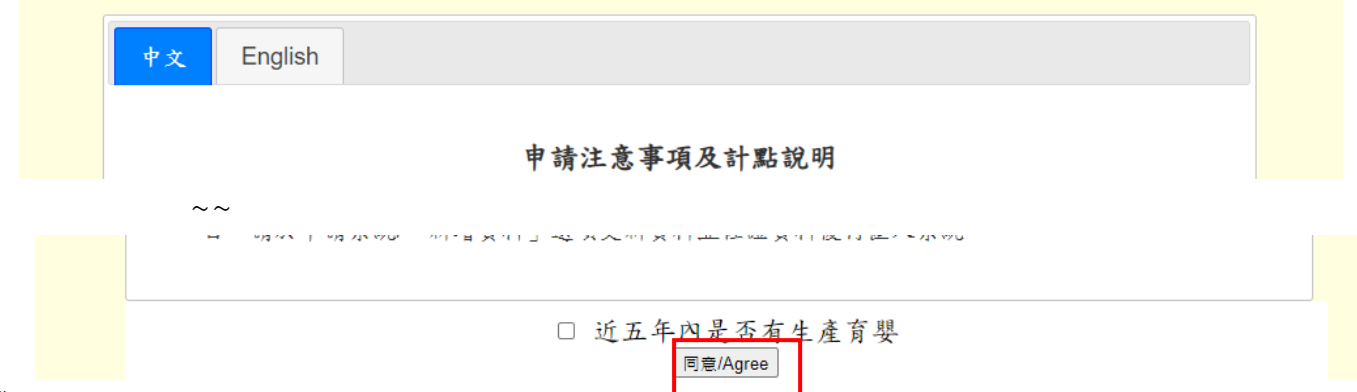

 $(6)$  Check the items to be counted, and press confirm button.

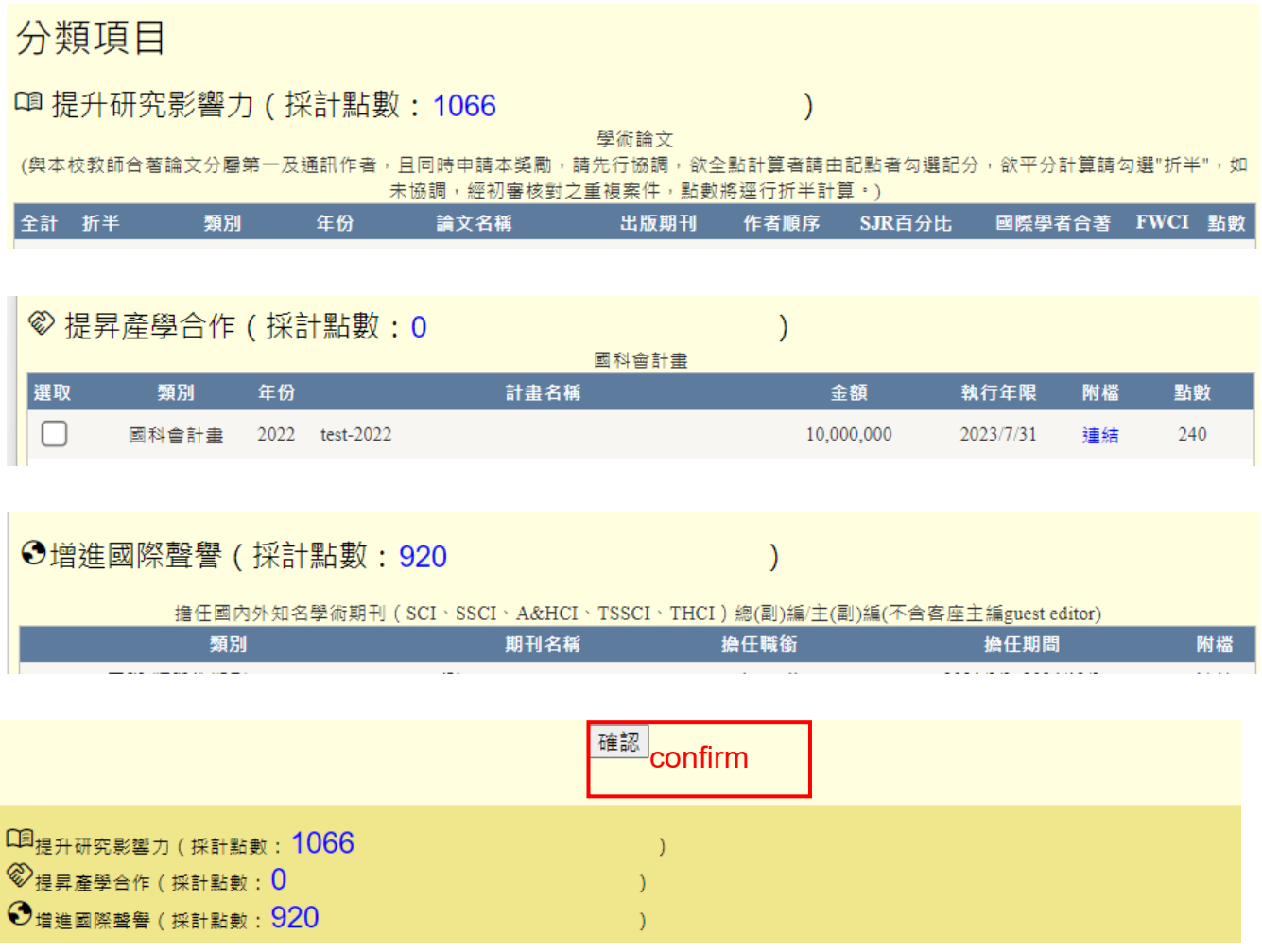

(7)Fill personal information in the application form, and make sure the points counted listed at the bottom of the page are correct. If all the information is correct, click "Apply".

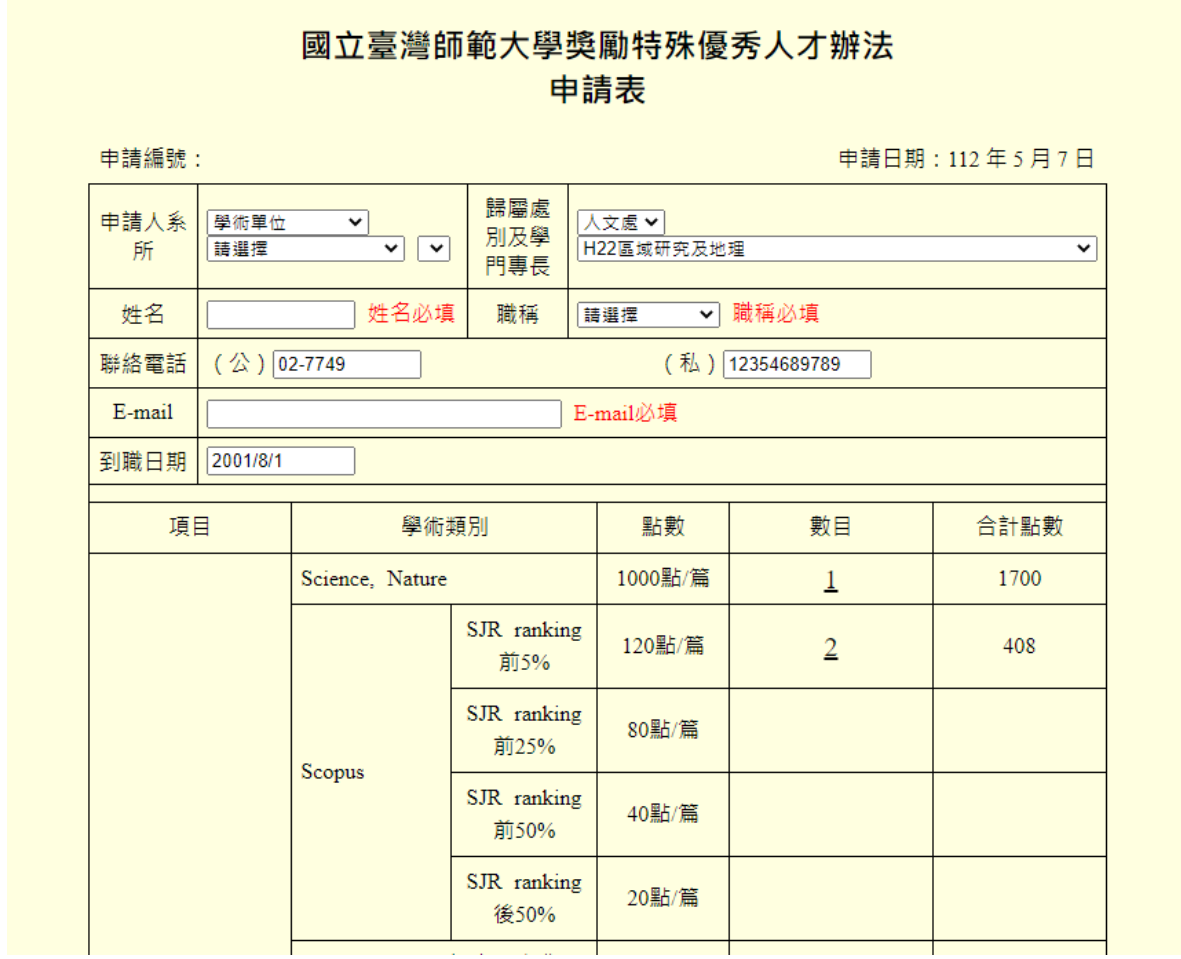

# 擔任國外大學的校務、系所評鑑委員、國際學(協)會委員會主委

1.(2022) 國際學(協)會委員會主委 test 國際協會委員會主委(點數: 5) 文件 2.(2018) 國際學(協)會委員會主委 test 國際協會委員會主委(點數: 5) 文件

3.(2021) 國外大學研究生論文口試委員 test 評鑑委員(點數: 5) 文件

4.(2019) 校務、系所評鑑委員 test 評鑑委員(點數 : 5) 文件

#### 執行國科會國際合作計畫

1.國科會國合(金額: 300000)(點數: 60)文件

2.國科會國合2(金額: 200000)(點數: 60) 文件

### 雙聯學制共同指導外籍生

1. 姊妹校(點數: 20) 文件

 $\sim$ 

2. 姊妹校(點數: 20) 文件

申請 回同意頁並重新計算點數

Apply

(8)Application completed: After the message "Application completed" shows, click "OK" and the application is sent successfully. The full application form shows, and it means the procedure is completed.

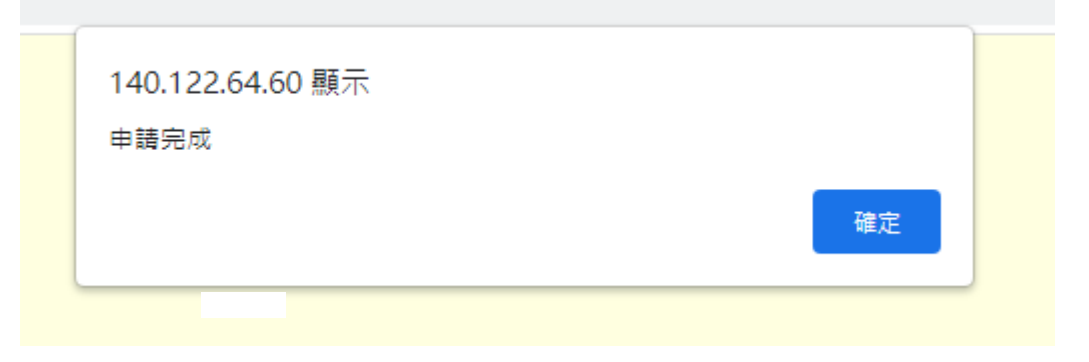

(9)Notification for Return and Re-application

 After the application is reviewed, the system will notify the applicant of the result of application via email. If there is any data that is not adopted or needs to be corrected, send the application again after correcting the data.

Path: Application List / Distinguished Talents / Status (Return: Reason)

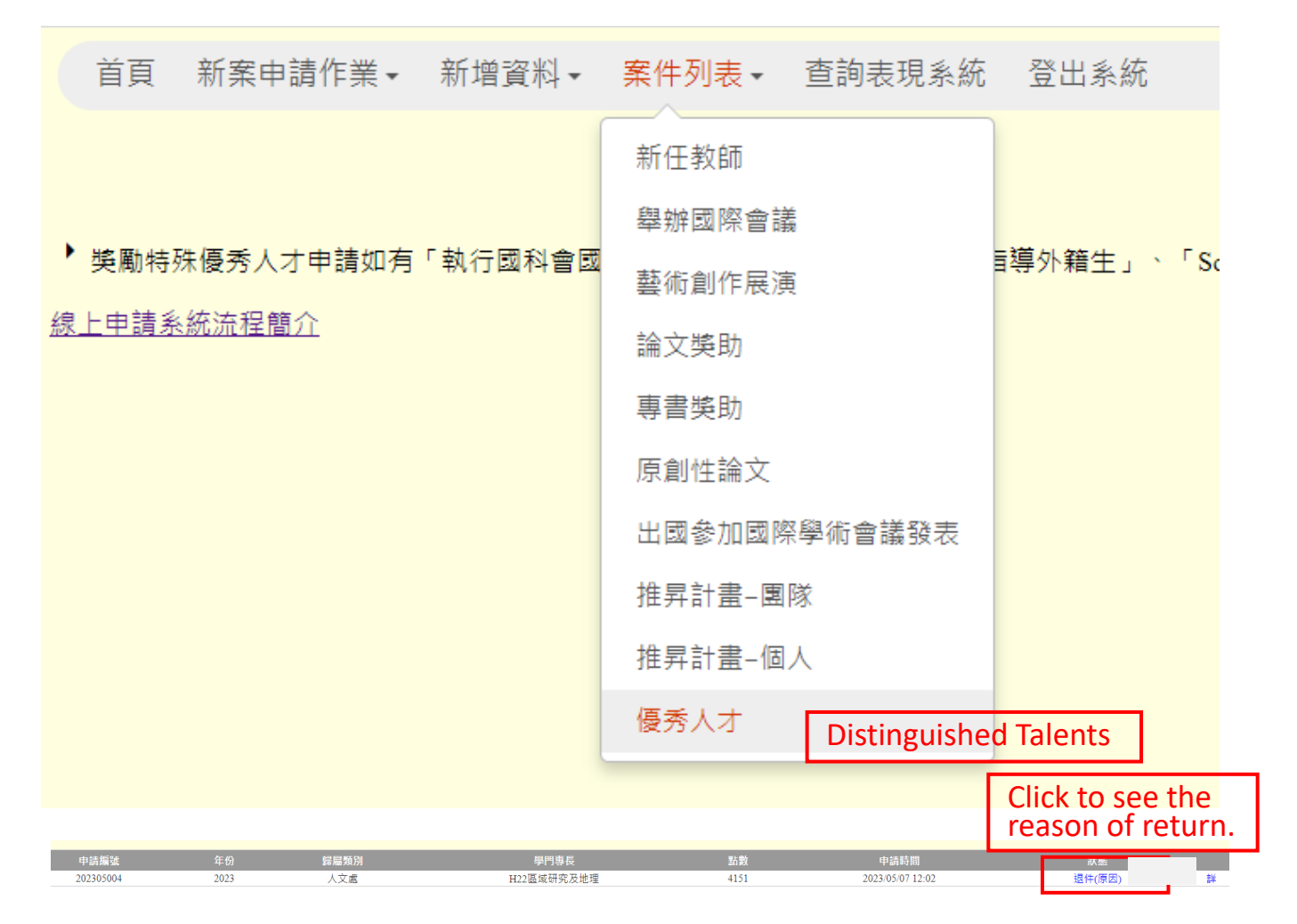

Correcting the data in teacher performance system based on the reasons, and click "Apply Again" in the application system to send the application again. (Data that is not adopted will not be downloaded when the application is sent again.)

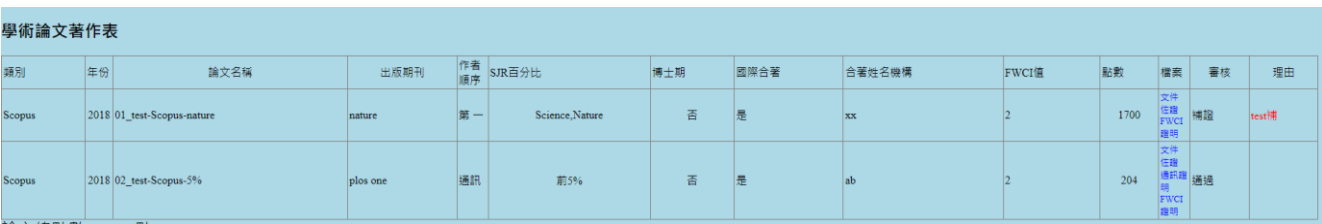

重新申請 Apply Again